3-865-006-**11**(1)

## **SONY**

# *Media Communicator*

## **Version 1.0E**

Operating Instructions

## **Owner's Record**

The serial number is located on the card. Record the serial number in the space provided below. Refer to this number whenever you call upon your Sony dealer regarding this product.

**Model No. PCLK-PX1**

**Serial No. .**

*PCLK-PX1*

1999 by Sony Corporation

- Duplication of any or all of the contents of this software and instruction manual or lending of this software to third parties without the express permission of the copyright holder is strictly prohibited by copyright law.
- Sony cannot be held liable in any way for monetary losses, lost profits or claims from third parties arising from the use of this software.
- Should any manufacturing defects occur, Sony's responsibility shall be limited solely to replacing said defective merchandise.
- This software is approved for use only with the specified equipment.
- Sony reserves the right to change software specifications without prior notice.

Program © 1998-1999 Sony Corporation Documentation © 1999 Sony Corporation © 1999 Sony Corporation All right reserved.

- Media Communicator is the registered trademark of Sony Corporation.
- Microsoft, MS-DOS and Windows are the registered trademarks of Microsoft Corporation.
- IBM and PC/AT are the registered trademarks of International Business Machines Corporation.
- Other companies and product names are the trademarks or the registered trademarks of each company.

#### **For Customers in the U.S.A. CAUTION**

You are cautioned that any changes or modifications not expressly approved in this manual could void your authority to operate this equipment.

#### **WARNING**

This equipment has been tested and found to comply with the limits for a Class B digital device, pursuant to Part 15 of the FCC Rules.

These limits are designed to provide reasonable protection against harmful interference in a residential installation. This equipment generates, uses, and can radiate radio frequency energy and, if not installed and used in accordance with the instructions, may cause harmful interference to radio communications. However, there is no guarantee that interference will not occur in a particular installation. If this equipment does cause harmful interference to radio or television reception, which can be determined by turning the equipment off and on, the user is encouraged to try to correct the interference by one or more of the following measures:

- Reorient or relocate the receiving antenna.
- Increase the separation between the equipment and receiver.
- Connect the equipment into an outlet on a circuit different from that to which the receiver is connected.
- Consult the dealer or an experienced radio/TV technician for help.

This device complies with Part 15 of the FCC Rules. Operation is subject to the following two conditions: (1) This device may not cause harmful interference, and (2) this device must accept any interference received, including interference that may cause undesired operation.

## **Table of contents**

## **Getting started**

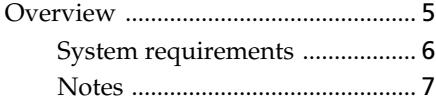

## **Preparation**

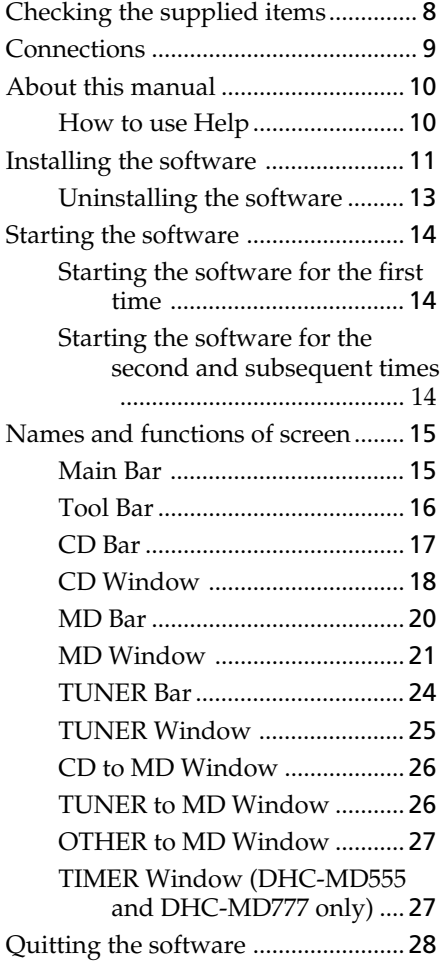

## **Operating a CD**

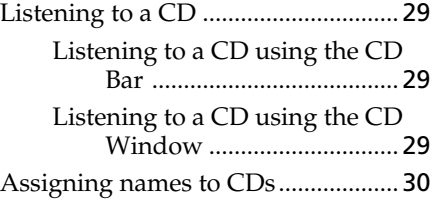

## **Operating an MD**

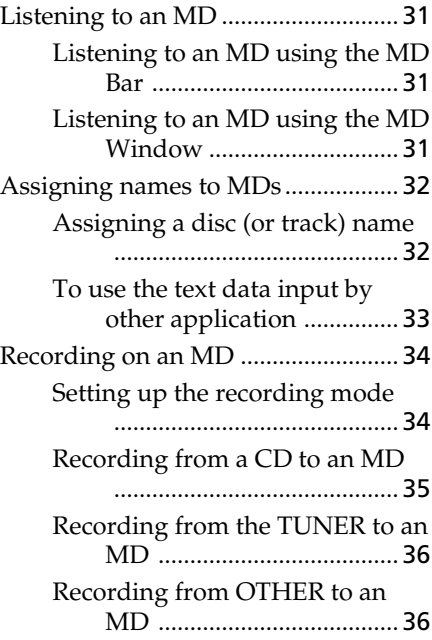

(continued)

## **Table of contents (continued)**

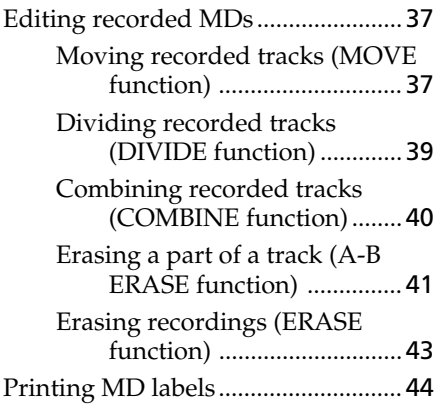

## **Operating the Tuner**

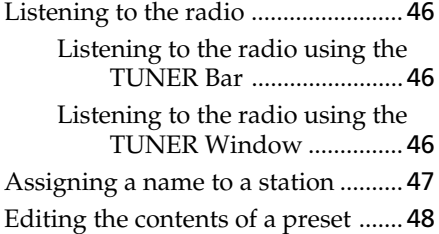

## **Operating the Timers**

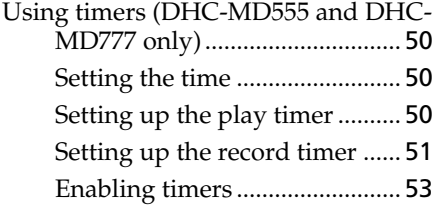

## **Additional Information**

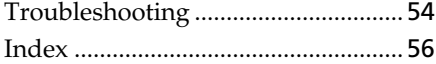

## **Overview**

When you connect a Sony DHC-MD555, DHC-MD777, or MDS-SD1 with CMT-SD1/SD3 that includes a CONTROL I jack to your computer, you can use this software to operate them from the computer.

- Operate the CD and MD player (playback) from the computer.
- Input disc names and track names using the computer's keyboard.
- Edit MDs while viewing the computer's display.
- Enjoy easy recording by performing a drag and drop from a 5CD changer to a 5MD changer (DHC-MD555 and DHC-MD777 only).
- Select a radio station from the computer.
- Enjoy easy recording from a radio onto an MD.
- Call a station's home page while listening to the radio.
- Set up the playback timer and record timer (DHC-MD555 and DHC-MD777 only).

## **Note**

You can control the stereo systems (DHC-MD555/777 and MDS-SD1 with CMT-SD1/SD3) using this software. However, you cannot control any optional equipment connected to the stereo system.

## **System requirements**

The following hardware and software are necessary to use the Media Communicator (Ver. 1.0E) software.

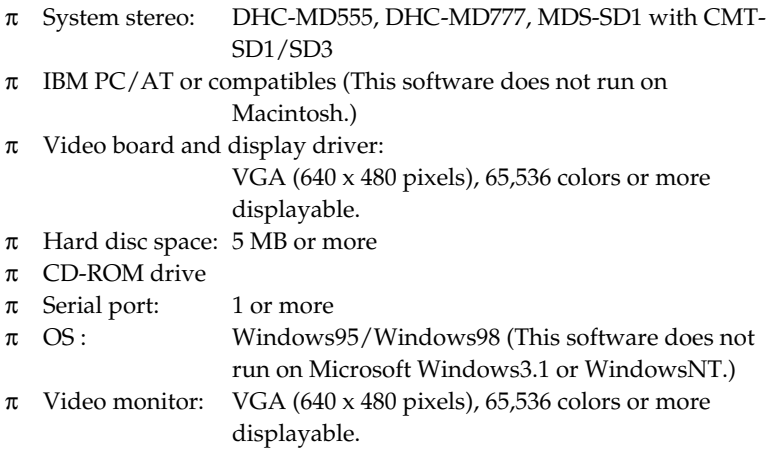

## **Notes**

- Control I communicates the control signals with the stereo system and does not communicate audio data. You cannot record music data from the CD-ROM drive in your computer onto your stereo system using this kit. Also you cannot save music data from your stereo system to your computer with this kit.
- You cannot connect the Control I jack of this kit to the Control A1 terminal. Use PCLK-MD1 with any equipment that has a Control A1 terminal.
- Set up the serial port that is to be used for this kit so that it is unavailable to the other software.
- To verify that the serial ports of your computer are enabled, call the vendor of your computer.

## **Checking the supplied items**

Check to make sure that you have received the following supplied items with the PCLK-PX1. If anything is missing, please contact the shop where you purchased this unit or your nearest Sony dealer.

**• Personal computer adaptor CAV-PX1 (RS-232C+CONTROL I)** 

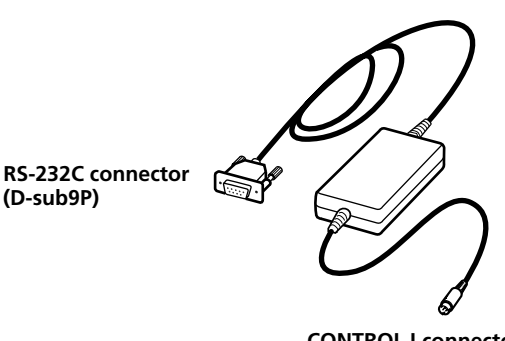

**CONTROL I connector (Mini DIN 6P)**

- **Media Communicator CD-ROM (1)**
- **Operating instructions**
- **Warranty card**

## **Connections**

Connect this kit to your computer using the CAV-PX1 adaptor.

#### **Example: Connecting the DHC-MD777**

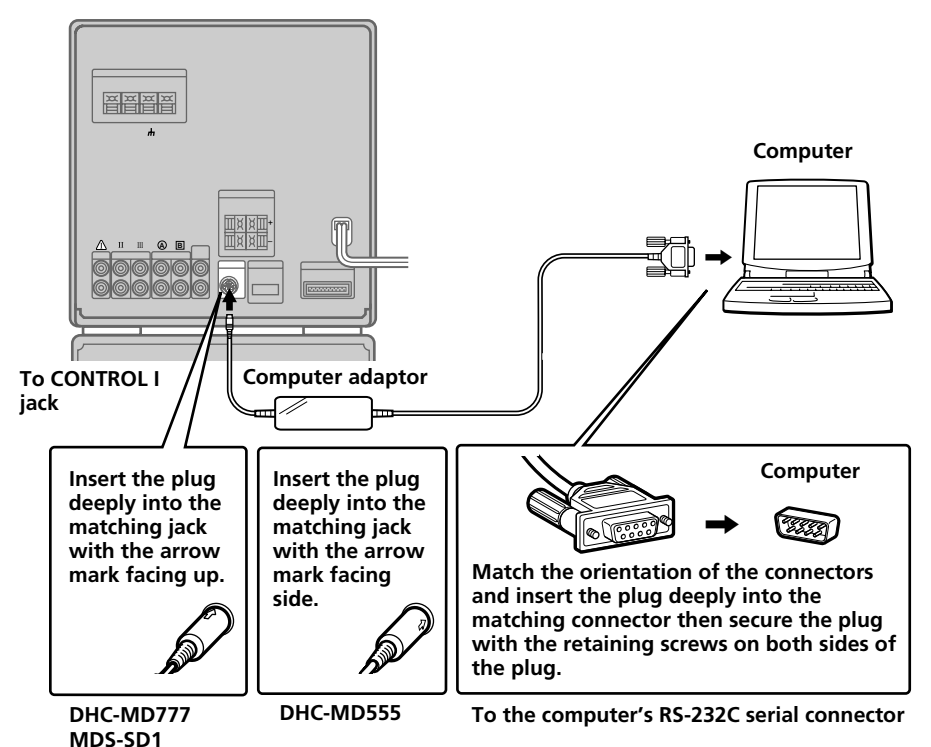

**Notes**

- Different brands of personal computers refer to their RS-232C serial terminals with different terminal names. For further information, refer to the instruction manual of your computer.
- Match the orientation of the cable plug with that of the connector on the main unit when plugging the cable into the computer. The orientation of a connector differs from computer to computer.
- Plug the cord in straight when connecting. Plugging the cord in at an angle may result in damage.
- Do not insert any metal objects into the connection jacks. Shorting may occur resulting in damage.

## **About this manual**

This manual explains how to use the basic functions of Media Communicator. The screen snapshots used in this manual are for the DHC-MD777. **The contents of the screens differ according to the model of the stereo system connected.**

The latest information about this software can be found in the "Readme.txt" file in the supplied CD-ROM.

### **How to use Help**

#### **Opening the table of contents of Help**

Click the Help button on the Main Bar (page 15), and a table of contents of Media Communicator will be opened.

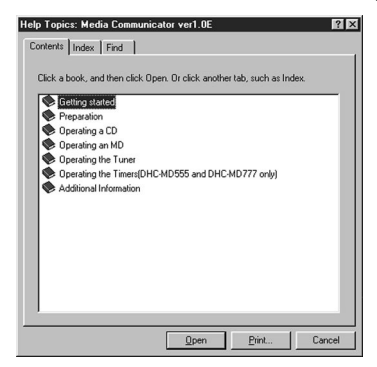

- Double-click , and the titles of the items contained in it appear.
- Double-click  $\boxed{?}$ , and an explanation of that item is displayed.
- Click an underline in the explanation, and the page of the related explanation is displayed.
- Click the displayed image of the picture above "Item," and the pertinent item is displayed in a balloon.

#### **Searching by Keywords**

Click the "Index" tab in the above search topic dialog box, and the table of contents disappear and a list of keywords are displayed.

To search for a keyword, enter the word by which you want to search or scroll the list of keywords.

To view the explanation on a keyword, select the keyword from the list of keywords and click "Display".

## **Installing the software**

Use this procedure to install this software onto your computer's hard disc. Set the computer to the operation mode before proceeding.

- **1** Insert the supplied CD-ROM into the computer.
- **2** Double-click "My Computer". "My Computer" is opened.

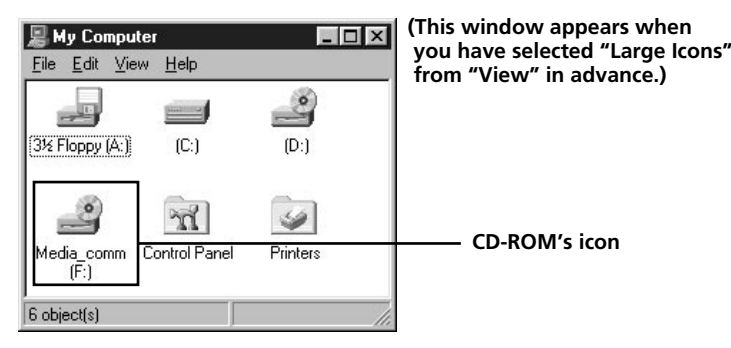

**3** Double-click the CD-ROM's icon. The "Setup.exe" appears.

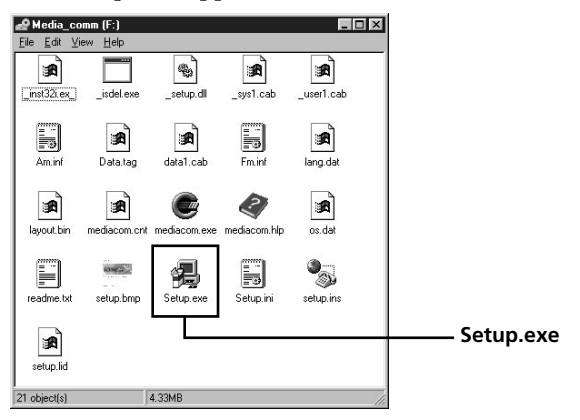

If ".exe" is not shown, select "Options" or "Folder Options" from "View" and uncheck "Hide MS-DOS file extensions for file types that are registered" in "View".

(continued)

#### **Installing the software (continued)**

**4** Double-click the "Setup. exe" to start installation. The setup program is started and a welcome dialog box is opened. Carefully read the precautions which appear.

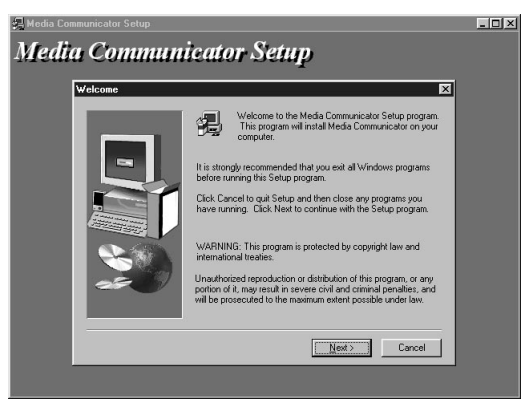

## **5** Click "Next".

The dialog box for selecting the destination appears.

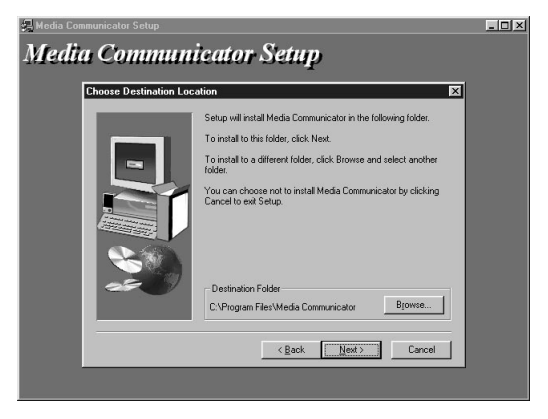

To change the destination folder, click "Browse ..." and select the folder in which you want to install this software.

## **6** Click "Next".

The process of installing the software on the hard disk starts. The Media Communicator folder is created in the folder in which this software is installed.

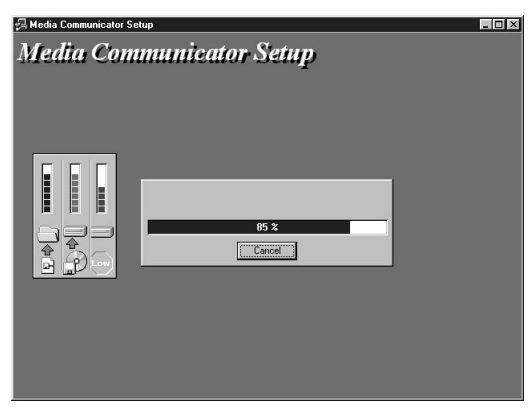

**7** This completes the setup process. Eject the CD-ROM when installation is finished.

#### **Note**

Installing the software creates a folder. Because this software uses this folder, please do not erase, move, or change the contents of this folder.

### **Uninstalling the software**

If you do not need the Media Communicator software, uninstall the software as follows:

- **1** Select a control panel and display it. Select and click "Start," "Settings," "Control Panel" menu to open the control panel.
- **2** Double-click the "Add/Remove Programs". The "Add/Remove Programs Properties" dialog box appears.
- **3** Select and click "Media Communicator" from the program list below.

**4** Click "Add/Remove". Uninstaller starts and the software deletes automatically.

## **Starting the software**

## **Starting the software for the first time**

/ **Click "Start" and position the pointer over "Programs", click "Media Communicator".**

This software is then started and the Media Communicator Main Bar (page 15) appears.

When you start the software, the following display appears (when the stereo system function is set to CD):

```
BONY O CD 01 - Best Selective
                                \boxed{041.17} \boxed{>} \boxed{II} \boxed{I} \boxed{ks}B J E ? X
```
#### **If a dialog appears instead of the Main Bar, select a serial port.**

On the serial port selection dialog box, select one of options COM1, COM2, COM3, and COM4 that is available for your computer. Also check that your stereo system is connected to the serial port you selected.

#### **Notes**

- Set up the serial port that is to be used for this kit so that it is unavailable to the other software.
- To verify that the serial ports of your computer are enabled, call the vendor of your computer.

## **Starting the software for the second and subsequent times**

/ **Click "Start" and position the pointer over "Programs", click "Media Communicator".**

The software is started and the Media Communicator Main Bar appears.

### **Notes**

- When you start Media Communicator, the function of your stereo system is automatically set to "CD", then reset to the original function. The CD or MD that is in play mode is stopped. If your stereo system is set to another function, the sound is interrupted during the startup process. If you are recording to an MD, you can select the option to stop recording and start Media Communicator, or to stop the software start up.
- If "Media Communicator already started" is displayed when attempting start-up, cancel the start-up procedure.

## **Names and functions of screen**

## **Main Bar**

This bar is referred to as the CD Bar (page 17) if the function that is selected on " $\boxed{2}$  Function name display" is CD, as the MD Bar (page 20) if MD is selected, and as the TUNER Bar (page 24) if TUNER is selected.

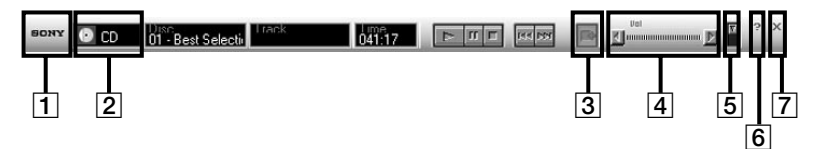

#### 1 **SONY logo**

Dragging this logo with the left mouse button moves the Main Bar up and down. Right-clicking this logo pops up a menu.

#### 2 **Function name display**

Click this display and select a function. You can select one from CD, MD, TUNER, and OTHER (DVD\*1, VIDEO\*1, OPTICAL IN\*2, TAPE, MD WALKMAN).

\*1 DHC-MD555 and DHC-MD777 only

\*2 DHC-MD777 only

3 **MD Window button**

Click this button to open the MD Window (page 21).

4 **Sound volume**

#### 5 **Tool Bar switch**

Clicking this switch shows and hides the Tool Bar (page 16).

6 **Help button**

Click this button to open Help (page 10).

7 **Exit button**

Click this button to exit Media Communicator.

Preparation

## **Tool Bar**

To show the Tool Bar, click the Tool Bar switch (page 15) on the Main Bar.

When you click an icon on the Tool Bar, the active function is switched and the corresponding window appears on the screen. Note that you can open only one Tool Bar window at a time.

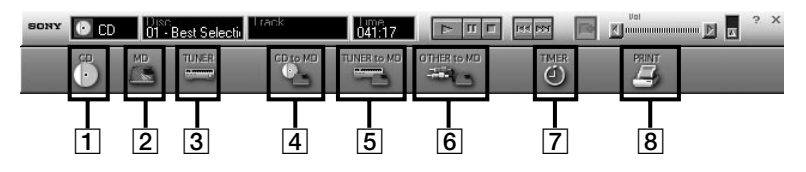

#### 1 **CD icon**

Clicking on this icon displays the CD Window (page 18).

2 **MD icon**

Clicking on this icon displays the MD Window (page 21).

3 **TUNER icon**

Clicking on this icon displays the TUNER Window (page 25).

4 **CD to MD icon**

Clicking on this icon displays the CD to MD Window (page 26).

#### 5 **TUNER to MD icon**

Clicking on this icon displays the TUNER to MD Window (page 26).

#### 6 **OTHER to MD icon**

Clicking on this icon displays the OTHER to MD Window (page 27).

#### 7 **TIMER icon (DHC-MD555 and DHC-MD777 only)** Clicking on this icon displays the TIMER Window (page 27).

#### 8 **PRINT icon**

Clicking on this icon displays the printing dialog box (page 45).

## **CD Bar**

To show the CD Bar, select CD in the Function name display (page 15) on the Main Bar. Use this bar to operate a CD (page 29).

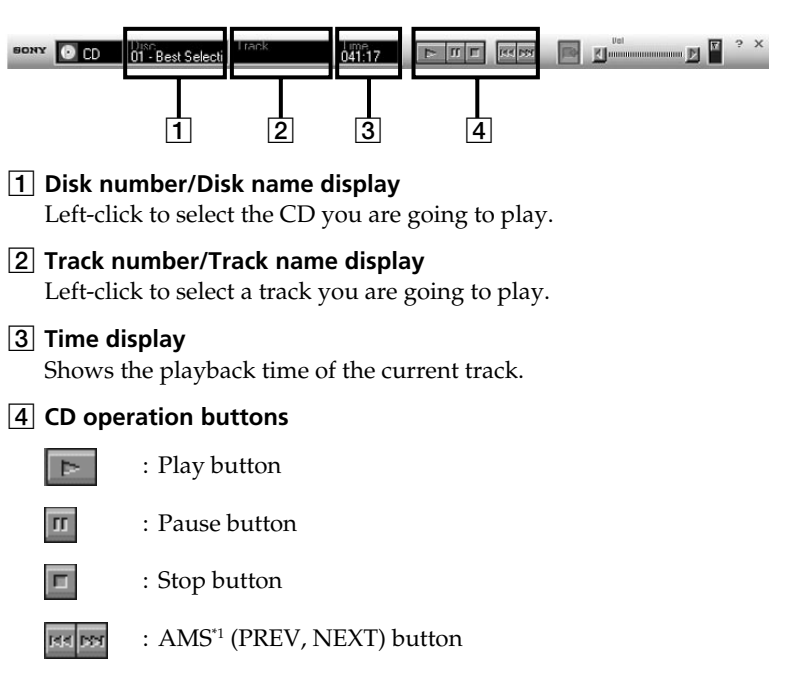

\*1 AMS = Automatic Music Sensor This function searches for the beginning of tracks. Preparation

## **CD Window**

To show the CD Window, click the CD icon on the Tool Bar (Page 16). Use this window to operate a CD (page 29).

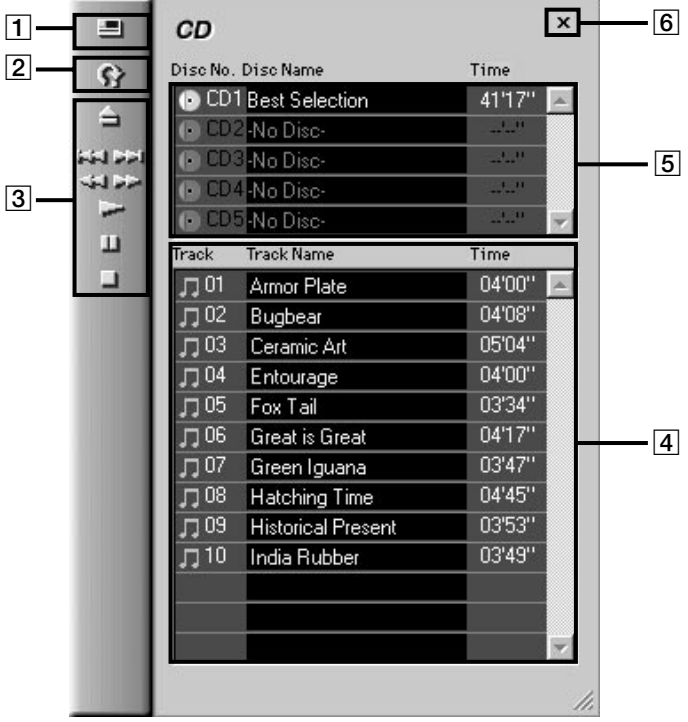

#### 1 **Display switching button (DHC-MD555 and DHC-MD777 only)** Clicking this button alternates the display on the  $\sqrt{\phantom{a}}5$  Disc information display" between the "5-disc display mode" and "1 disc display mode".

#### 2 **Reload button**

Clicking this button shows the information about the CD currently inserted in the stereo system on the  $\sqrt{4}$  Track name display" and "5 Disc information display".

### 3 **CD operation panel**

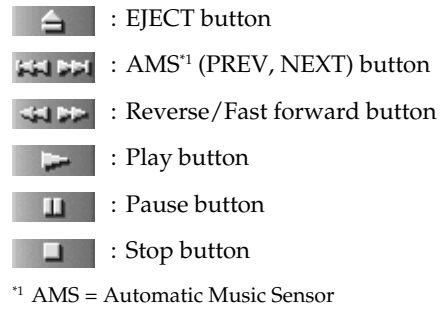

This function searches for the beginning of tracks.

#### 4 **Track name display**

Click here to rename a track (page 30).

### 5 **Disc information display**

Indicates either 5-disc or 1-disc display mode.

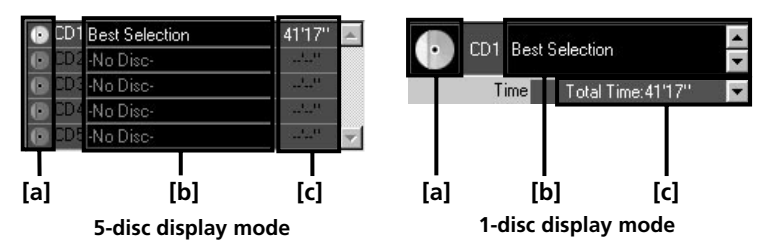

#### **[a] CD disc icon**

Flashes while changing CDs. Do not operate the Media Communicator while the CD disc icon is flashing.

#### **[b] Disc Name display**

Click here to rename the disc (page 30).

#### **[c] Time display**

Click  $\blacktriangleright$  in the 1-disc display mode to select a time display mode.

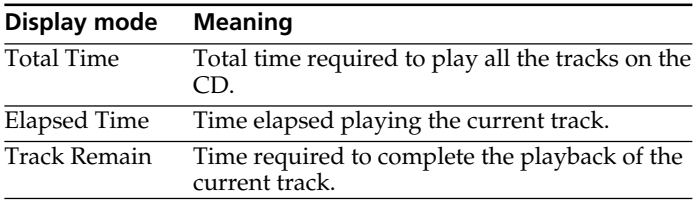

Only Total Time is shown in the 5-disc display mode.

#### 6 **Quit button**

Click this button to close the CD Window.

### **MD Bar**

To show the MD Bar, select MD in the Function name display (page 15) on the Main Bar. Use this bar to operate an MD (page 31).

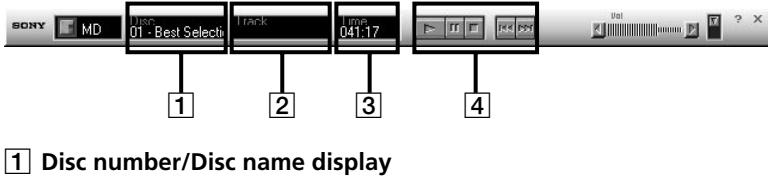

Left-click to select the MD you are going to play.

## 2 **Track number/Track name display**

Left-click to select a track you are going to play.

#### 3 **Time display**

Shows the playback time of the current track.

#### 4 **MD operation button**

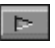

: Play button

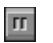

: Pause button

: Stop button

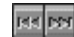

п

: AMS\*1 (PREV, NEXT) button

\*1 AMS = Automatic Music Sensor

This function searches for the beginning of tracks.

## **MD Window**

To show the MD Window, click the MD Window button on the Main Bar (page 15) or the MD icon on the Tool Bar (Page 16). Use this window to operate an MD (page 31).

#### **Note**

You cannot operate the MD from the stereo system while the MD Window is opened. Also, if the MD Window is opened after playback has been executed from the stereo system, the playback is stopped.

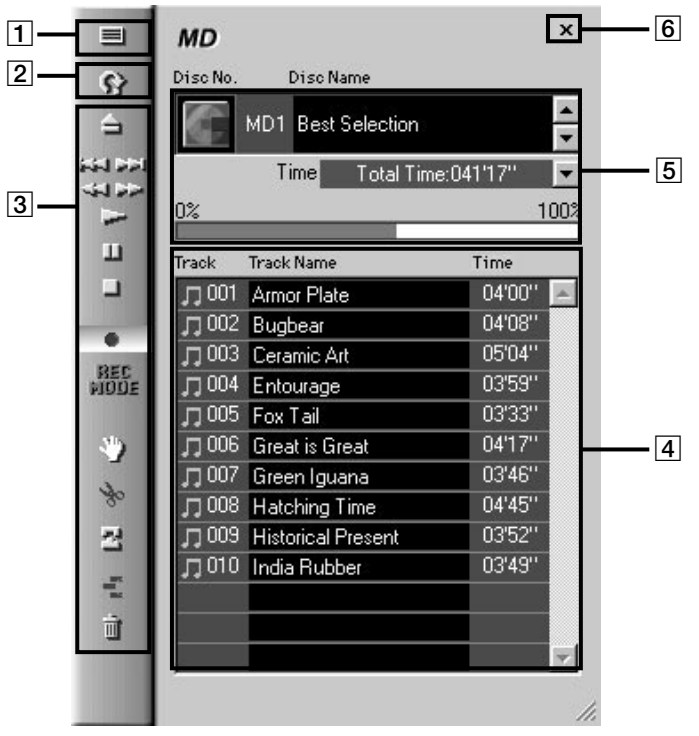

1 **Display switching button (DHC-MD555 and DHC-MD777 only)**

Clicking this button alternates the display on the " $\overline{5}$  Disc information display" between the "5-disc display mode" and "1 disc display mode".

2 **Reload button**

Clicking this button shows the information about the MD currently inserted in the stereo system on the  $\sqrt{4}$  Track name display" and " $\overline{5}$  Disc information display".

(continued)

#### $21$

## **MD Window (continued)**

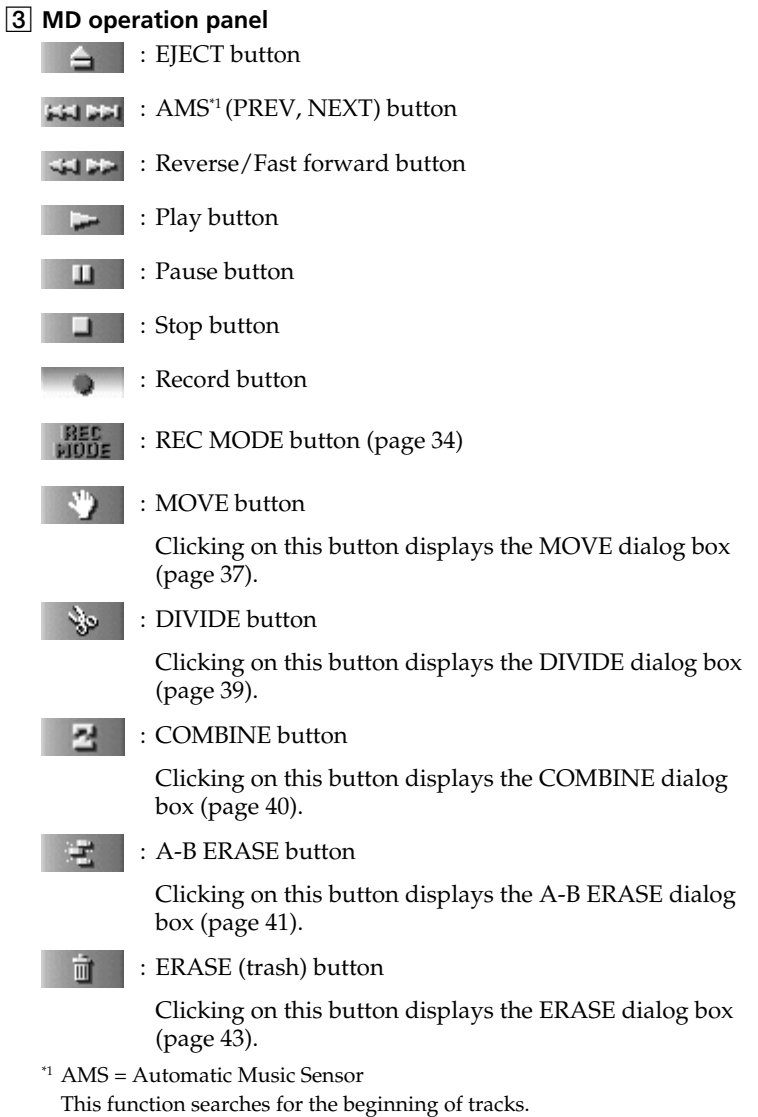

#### 4 **Track Name display**

Click a track number to set the corresponding track. Left-click to rename a track (page 32).

#### 5 **Disc information display**

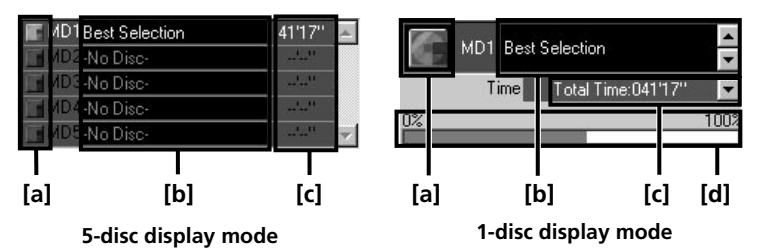

#### **[a] MD disc icon**

Flashes while changing MDs. Do not operate the Media Communicator while the MD disc icon is flashing.

#### **[b] Disc Name display**

Click here to rename the disc (page 32).

#### **[c] Time display**

Click  $\blacktriangleright$  in the 1-disc display mode to select a time display mode.

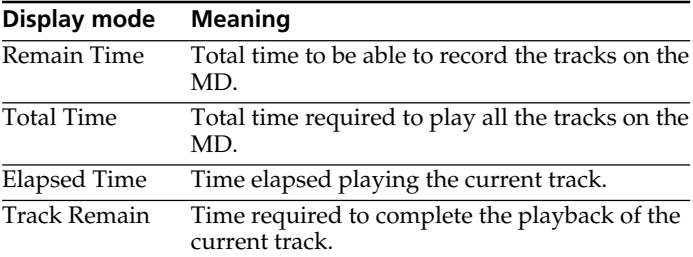

Only Total Time is shown in the 5-disc display mode.

#### **[d] Disc capacity display**

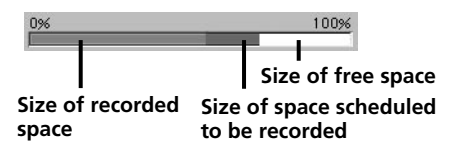

#### 6 **Quit button**

Click this button to close the MD Window.

## **TUNER Bar**

To show the TUNER Bar, select TUNER in the Function name display (page 15) on the Main Bar. Use this bar to operate the tuner (page 46).

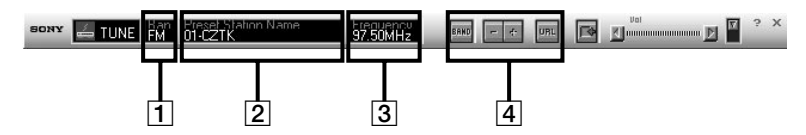

**(The contents of the items on the TUNER Bar differ according to the model.)**

1 **Band display**

Click here to select the band.

- 2 **Preset number/Station name display** Click here to select a preset station.
- 3 **Frequency display**
- 4 **Tuner control buttons**

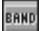

: Band selector button

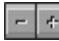

: Preset station selector button

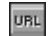

: URL button

Click here to open the home page that is assigned to the current preset number (page 48).

#### **Notes**

- Use either Microsoft Internet Explorer Ver.4.0 or higher or Netscape Navigator Ver.4.0 or higher as the browser.
- To open an Internet home page, your computer needs to be connected to the Internet. For instructions to connect your computer to the Internet, call the vender of your computer.

## **TUNER Window**

To show the TUNER Window, click the TUNER icon on the Tool Bar (Page 16). Use this window to operate the tuner (page 46).

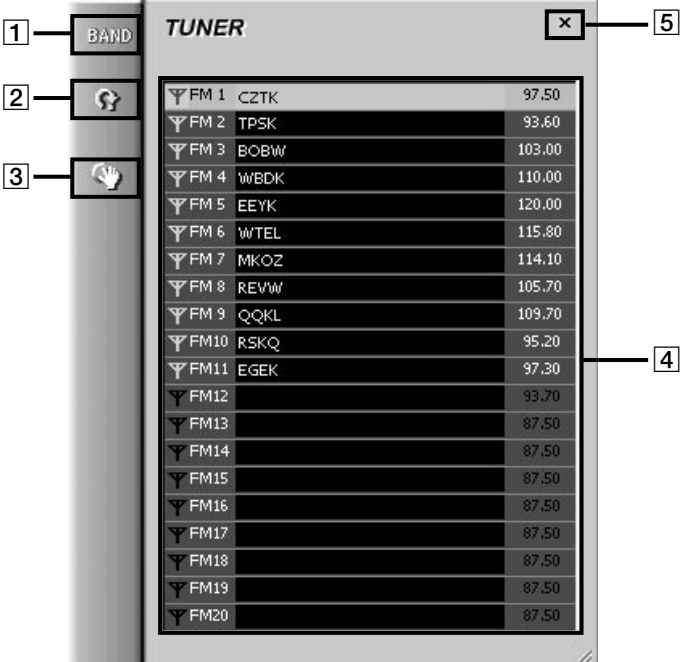

**(The contents of the items in the TUNER Window differ according to the model.)**

#### 1 **Band selector button**

Clicking this button alternates the band.

#### 2 **Reload button**

Click this button, and the preset information currently being stored in the stereo system is shown on " $\overline{4}$  Preset display".

#### 3 **EDIT dialog button**

Click this button to open the EDIT dialog box (page 48). You can edit the preset information in the EDIT dialog box.

#### 4 **Preset display**

Double-click a preset number to select preset information.

When you click a station name, you can change the station name (page 47).

#### 5 **Quit button**

Click this button to close the TUNER Window.

## **CD to MD Window**

To show the CD to MD Window, click the CD to MD icon on the Tool Bar (Page 16). Use this window to record from a CD to an MD (page 35).

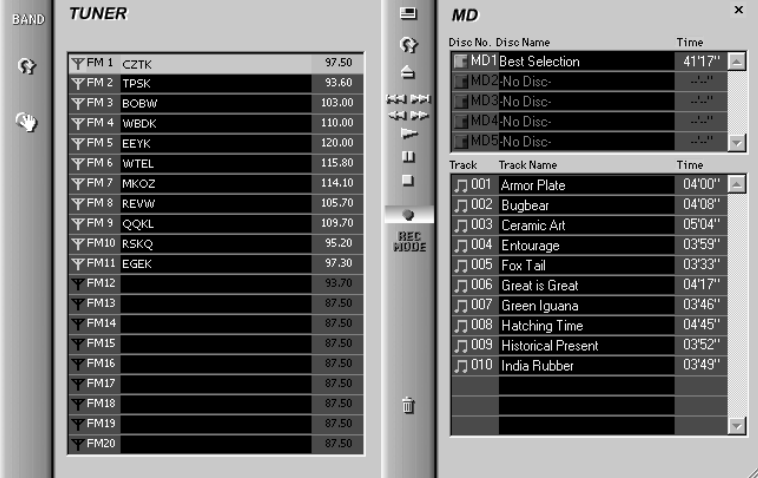

## **TUNER to MD Window**

To show the TUNER to MD Window, click the TUNER to MD icon on the Tool Bar (Page 16). Use this window to record from the radio to an MD (page 36).

| <b>BAND</b> | <b>TUNER</b>               |        | Ξ                   | <b>MD</b>                     | $\mathbf x$                |
|-------------|----------------------------|--------|---------------------|-------------------------------|----------------------------|
|             |                            |        | $\Omega$            | Disc No. Disc Name            | Time                       |
| $\Omega$    | <b>YFM1 CZTK</b>           | 97.50  |                     | MD1Best Selection             | 41'17"<br>$\blacktriangle$ |
|             | <b>YFM2</b><br><b>TPSK</b> | 93.60  | ≘                   | MD2-No Disc-                  | <b>SAMP</b>                |
|             | <b>YFM3</b><br><b>BOBW</b> | 103.00 | العام الخط          | MDS-No Disc-                  | <b>SALE</b>                |
| C)          | <b>YFM4 WBDK</b>           | 110.00 | الزلا لك            | MD4-No Disc-                  | <b>SAMP</b>                |
|             | <b>YFM5</b><br>EEYK        | 120.00 | ÷                   | <b>HMDF-No Disc-</b>          | 229                        |
|             | <b>YFM6</b><br><b>WTEL</b> | 115,80 | ш                   | <b>Track Name</b><br>Track    | Time                       |
|             | <b>YFM7</b><br><b>MKOZ</b> | 114.10 | ⊐                   | □ 001 Armor Plate             | 04'00"                     |
|             | <b>YFM8</b><br>REVW        | 105.70 |                     | □ 002 Bugbear                 | 04'08"                     |
|             | <b>YFM9</b><br><b>QQKL</b> | 109.70 | ۰                   | □ 003 Ceramic Art             | 05'04"                     |
|             | <b>Y FM10 RSKQ</b>         | 95.20  | <b>REC</b><br>PIODE | $\square$ 004<br>Entourage    | 03'59"                     |
|             | <b>YFM11 EGEK</b>          | 97.30  |                     | □ 005 Fox Tail                | 03'33"                     |
|             | $\Psi$ FM12                | 93.70  |                     | □ 006 Great is Great          | 04'17''                    |
|             | $Y$ FM13                   | 87.50  |                     | $\square$ 007<br>Green Iguana | 03'46"                     |
|             | $\Psi$ FM14                | 87.50  |                     | □ 008 Hatching Time           | 04'45"                     |
|             | $\triangledown$ FM15       | 87.50  |                     | □ 009 Historical Present      | 03'52"                     |
|             | $\Psi$ FM16                | 87.50  |                     | □ 010 India Rubber            | 03'49"                     |
|             | $\Psi$ FM17                | 87.50  |                     |                               |                            |
|             | $\Pi$ FM18                 | 87.50  | 亩                   |                               |                            |
|             | $\Psi$ FM19                | 87.50  |                     |                               |                            |
|             | $Y$ FM20                   | 87.50  |                     |                               |                            |
|             |                            |        |                     |                               |                            |

**(The contents of the items in the TUNER to MD Window differ according to the model.)**

## **OTHER to MD Window**

To show the OTHER to MD Window, click the OTHER to MD icon on the Tool Bar (Page 16). Use this window to record from DVD/VIDEO\*1, OPTICAL (IN)<sup>\*2</sup>, TAPE, or MD WALKMAN to an MD (page 36). \*1 DHC-MD555 and DHC-MD777 only

\*2 DHC-MD777 only

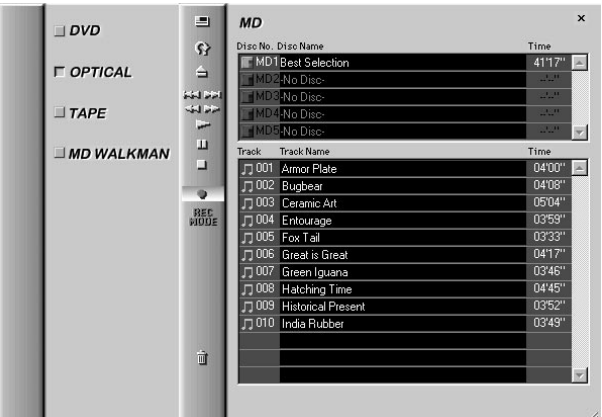

### **TIMER Window (DHC-MD555 and DHC-MD777 only)**

To show the TIMER Window, click the TIMER icon on the Tool Bar (Page 16). Use this window to set up the timer (page 50).

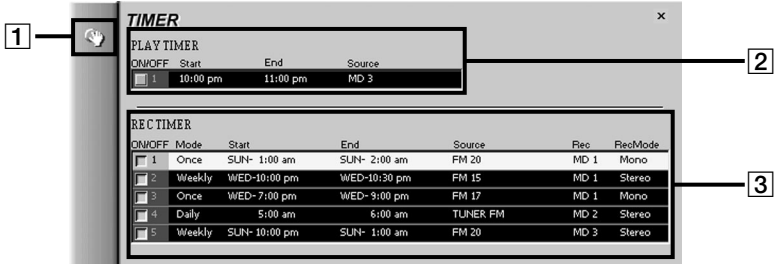

#### 1 **TIMER SET dialog button**

Click this button to open the TIMER SET dialog box (pages 51, 52).

- 2 **PLAY TIMER display**
- 3 **REC TIMER display**

## **Quitting the software**

**→ Click x on the Main Bar (page 15).** 

The Media Communicator terminates.

## **Listening to a CD**

## **Listening to a CD using the CD Bar**

- **1** Show the CD Bar (page 17).
- **2** Click Disc number/Disc name display on the CD Bar. A list of CDs appear.
- **3** Click the CD you want to play from the CD list box. The CD appears on the Disc number/Disc name display.
- **4** Click Track number/Track name display on the CD Bar. A list of tracks appear.
- **5** Click the track you want to play from the track list box. Playback starts at the track you clicked.

## **Listening to a CD using the CD Window**

- **1** Open the CD Window (page 18).
- **2** Select the CD you want to play from the Disc Name display in the CD Window. A list of tracks in the selected CD appear.
- **3** Click the track number of the track you want to play from the Track Name display. Double-clicking the track number starts the playback of the track.
- **4** Click in the CD Window (valid only when you clicked a track number in step 3). Playback starts at the track you clicked in step 3.

## **Assigning names to CDs**

## **Note**

When you assign a name to a CD which contains less than 10 tracks, be sure to click the Reload button before inputting the name.

- **1** Open the CD Window (page 18).
- **2** Click Disc Name display (or Track Name display) on the CD (or track) to which you want to assign a name. You are brought into the edit mode in which you can enter disc (or track) names.
- **3** Input the desired name. You can cut and paste an existing string using the menu which appears when you right-click in the edit mode.
- **4** Press the Enter key. The disc (or track) name you entered is saved and you are ready to enter another track name.

## **Notes**

- Input names are stored in the folder on the computer's hard disk. Do not erase, move, or change the contents of this folder.
- You can view the names you entered here are only from the Media Communicator; they are not reflected in the stereo system. The names you entered from the stereo system (Disc memo) are shown only on the stereo system and not reflected in the Media Communicator.
- (DHC-MD555 and DHC-MD777 only) If you assign a name to a CD to which a CD text is assigned, you cannot see the CD text information in the Media Communicator. To show the CD text information, click the Reload button in the CD Window (page 18). The disc and track names assigned to the CD disappear when you click the Reload button.

## **Listening to an MD**

## **Listening to an MD using the MD Bar**

- **1** Show the MD Bar (page 20).
- **2** Click Disc number/Disc name display on the MD Bar. A list of MDs appear.
- **3** Click the MD you want to play from the MD list box. The MD appears on the Disc number/Disc name display.
- **4** Click Track number/Track name display on the MD Bar. A list of tracks appear.
- **5** Click the track you want to play from the track list box. Playback starts at the track you clicked.

## **Listening to an MD using the MD Window**

- **1** Open the MD Window (page 21).
- **2** Select the MD you want to play from the Disc Name display in the MD Window. A list of tracks in the selected MD appear.
- **3** Click the track number of the track you want to play from the Track Name display. Double-clicking the track number starts the playback of the track.
- **4** Click in the MD Window (valid only when you clicked a track number in step 3). Playback starts at the track you clicked in step 3.

## **Assigning names to MDs**

### **Notes**

• You can only input alphanumeric characters, and the following symbols:

! " # \$ % & ' ( ) \* + , - . / : ; < = > ? @ \_ `

If an MD encoded with the letters other than those above is played back, the correct letters will not be displayed.

• If the disc's write protect tab is set to protect, character input, recording, editing etc., will not be possible. Slide the record-protect tab so that recording is possible.

## **Assigning a disc (or track) name**

- **1** Open the MD Window (page 21).
- **2** Click Disc Name display (or Track Name display) on the MD (or track) to which you want to assign a name. You are ready to enter disc (or track) names.
- **3** Input the desired name. You can cut and paste an existing string using the menu which appears when you right-click in the edit mode.
- **4** Press the Enter key. The disc (or track) name you entered is saved and you are ready to enter another track name.

## **To use the text data input by other application**

If you input track name beforehand using other text editing software, you can assign all names with one copy and paste operation.

**1** Input the track name by using other text editing softwares. Delimit each name by pressing the Enter key on the computer's keyboard.

(ex.) track 3 name <Enter> track 4 name <Enter> track 5 name <Enter> : track 8 name <Enter>

(ex.).

- **2** Select all text and copy it into the clipboard. The actions you must take in this step varies according to the text editing software you are using. For the procedure to copy text, refer to the instruction manual for the text editing software.
- **3** Click the Track Name display on the track to which you want to assign a name. You are ready to enter track names. Click the third track name if you entered track names as shown in
- **4** Select "Paste" from the displayed edit menu by right-clicking. The track names are pasted in the same way as they are entered with the text editing software. In the example given above, from the third track name to the eighth track name are entered in the same way as they are entered with the text editing software.

## **Recording on an MD**

### **Notes**

- If the disc's write protect tab is set to protect, you cannot record on the MD. Slide the record-protect tab so that recording is possible.
- Before recording, click all the MD icons to be recorded. The TOC information necessary for recording will be read.
- You cannot click any icon on the Tool Bar while the Media Communicator is recording on an MD. To stop recording, click the Stop button.

## **Setting up the recording mode**

- **1** Open the MD Window (page 21).
- **2** Click  $\frac{REC}{M1015}$  in the MD Window. The REC MODE dialog box appears. Select the recording mode and number of disks.

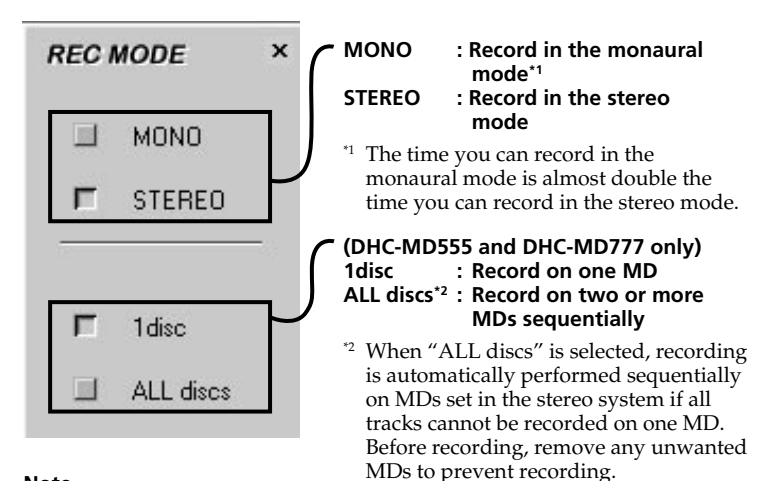

#### **Note**

When recording with "ALL discs", follow the procedure below:

- **1** Open the CD to MD Window, and click
- **2** Select "ALL discs" in the REC MODE dialog box, and close the REC MODE dialog box.
- **3** Perform steps 3 to 5 of "Recording from OTHER to an MD" on page 36.
- **3** Click  $\times$  in the REC MODE dialog box. The REC MODE dialog box closes.

## **Recording from a CD to an MD**

- **1** Open the CD to MD Window (page 26).
- **2** Select the MD from the Disc Name display in the MD Window. The tracks recorded on the MD appear on the Track Name display in the MD Window.
- **3** Select the CD from the Disc Name display in the CD Window. The tracks recorded on the CD appear on the Track Name display in the CD Window.
- **4** Drag the track number of a track you want to record from the Track Name display in the CD Window and drop it into the MD Window.

The dropped track is shown in red in the MD Window as a candidate for recording.

Repeat steps 3 and 4 if you have another track you want to record. You can also select two or more tracks at a time by clicking the desired track numbers while holding down the Ctrl key.

To select all tracks in the CD as candidates, drag and drop the CD disc icon (page 19) into the MD Window.

#### **Note**

The dragging operation is canceled and displays the message "Insufficient free recording space" if it finds that the track you have just dropped do not fit on a single MD.

**5** Click or **in the MD Window.** Recording starts.

### **Notes**

- If you record a CD which contains many tracks on the nearly full MD, the Media Communicator may not function properly after recording. In this case, restart the Media Communicator.
- If the CD or MD information is not displayed properly after recording, click the Reload button. The information is updated.
- If the track number or name which has been recorded is displayed in red, restart the Media Communicator. Otherwise, the Media Communicator may not function properly.

## **Recording from the TUNER to an MD**

- **1** Open the TUNER to MD Window (page 26).
- **2** Listen to the radio program you want to record using the TUNER Window (page 46).
- **3** Select the destination MD from the Disc Name display in the MD Window.
- **4** Click in the MD Window. The MD enters the pause state.
- **5** Click **in the MD** Window. Recording starts. To stop recording, click  $\Box$  in the MD Window.

### **Recording using drag & drop**

- **1** Open the TUNER to MD Window (page 26).
- **2** Drag the Station Name from the TUNER Window.
- **3** Drop it on the destination MD in the MD Window.
- **4** Click **in the MD Window.** Recording starts and the Station Name is also recorded on the MD.

## **Recording from OTHER to an MD**

- **1** Open the OTHER to MD Window (page 27).
- **2** Click the button next to the function name to be recorded. The clicked button is pressed down.
- **3** Click in the MD Window. The MD enters the pause state.
- **4** Click **II** in the MD Window. Recording starts.
- **5** Start playing the source you want to record. To stop recording, click  $\Box$  in the MD Window.

## **Editing recorded MDs**

### **Note**

You cannot undo any edit functions you performed on an MD.

## **Moving recorded tracks (MOVE function)**

You can rearrange the order of tracks on an MD. You cannot move a track from one MD to another MD, however.

- **1** Open the MD Window (page 21).
- **2** Click the track number of the track you want to move from the Track Name display in the MD Window. The track name's color you clicked changes.

#### **Note**

You can move only one track in a single move operation. The move function is disabled if you select more than one track.

**3** Click  $\mathbf{v}^n$  on the MD operation panel. The MOVE dialog box appears.

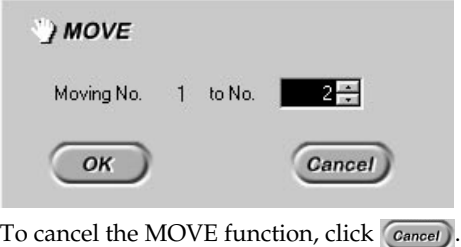

**4** Select the track number of the location you are moving the track to.

 $5$  Click  $\overline{\left(\begin{array}{c} \circ\kappa \end{array}\right)}$ 

The selected track is moved to the designated location.

### **To move a track by dragging**

- **1** Open the MD Window (page 21).
- **2** Drag the track number of the track you want to move from the Track Name display in the MD Window.
- **3** Drop it to the desired location.

Operating an MD

### **Moving recorded tracks (continued)**

#### **To move a track during playback**

- **1** Open the MD Window (page 21).
- **2** Playback the track you want to move (page 31).
- **3** Click  $\sqrt{ }$  on the MD operation panel.

The MOVE dialog box appears.

To cancel the MOVE function, click  $\boxed{\text{Cancel}}$ .

#### **Note**

Check the track you are going to move in the MOVE dialog box.

- **4** Select the track number of the location you are moving the track to.
- **5** Click  $\alpha$ . The track in playback moves to the designated location.

#### **Note**

To deselect a track, click at a blank background in the MD Window. For example, click below the ERASE (trash) icon on the MD operation panel.

## **Dividing recorded tracks (DIVIDE function)**

- **1** Open the MD Window (page 21).
- **2** Playback the track you want to divide (page 31).
- **3** During playback, click **on** the MD operation panel at the position where you want to divide the track. The position is temporarily set.

The DIVIDE dialog box appears, and rehearsal playback starts from the position you clicked.

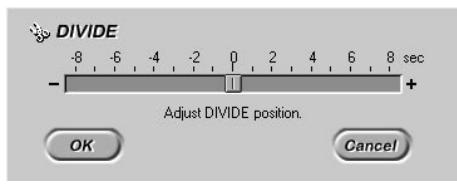

To cancel the DIVIDE function, click Cancel

- **4** Adjust the position to divide. Click  $\rightarrow$  /  $\rightarrow$  in the DIVIDE dialog box. You can shift the dividing position in 1 step (= approximately 0.06 second) increments and can also drag  $\prod$  to the left or right for adjustment. Rehearsal playback starts from the shifted position.
- **5** Click when the rehearsal playback proves satisfactory. The track is divided.

## **Combining recorded tracks (COMBINE function)**

- **1** Open the MD Window (page 21).
- **2** Select two tracks you want to combine from MD Window. Click the track number of the first track, then, while holding down the Ctrl key, click the track number of the latter track.

#### **Note**

You can select a track and the subsequent track by proceeding to step 3 immediately after selecting one track.

**3** Click on the MD operation panel.

The COMBINE dialog box appears. At the same time, the last 2 seconds part of the first track and the

first 2 seconds part of the latter track are put together, and starts a rehearsal playback of approximately 4 seconds.

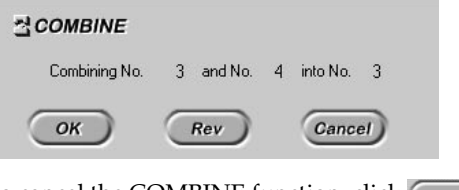

To cancel the COMBINE function, click  $\boxed{ \text{Cancel}}$ .

**4** If the displayed tracks are correct, click  $\overline{\downarrow}$  or The selected tracks are joined.

If the indicated track order is found incorrect, transpose the tracks by clicking  $\left(\begin{array}{c} Rev \end{array}\right)$  or restart the steps starting at step 2 after clicking Cancel).

### **Combining the track in playback and the immediately following track**

- **1** Open the MD Window (page 21).
- **2** Playback the first track (page 31).
- **3** Click **on** the MD operation panel. The COMBINE dialog box appears.

At the same time, the last 2 seconds part of the first track and the first 2 seconds part of the latter track are put together, and starts a rehearsal playback of approximately 4 seconds.

To cancel the COMBINE function, click Cancel

**4** If the displayed tracks are correct, click  $\alpha$ The selected tracks are joined.

If the indicated track order is found incorrect, transpose the tracks by clicking  $\left(\sqrt{\frac{ReV}{E}}\right)$  or restart the steps starting at step 2 after clicking Cancel ) .

#### **Notes**

- To deselect a track, click at a blank background in the MD Window. For example, click below the ERASE (trash) icon on the MD operation panel.
- You cannot combine the track in playback with any track other than the one that immediately follows the current track.

## **Erasing a part of a track (A-B ERASE function)**

- **1** Open the MD Window (page 21).
- **2** Playback the track of which you want to erase a part (page 31).

### (continued)

#### **Erasing a part of a track (continued)**

**3** During playback, click  $\mathbf{r}$  on the MD operation panel when the playback of the part you want to erase starts (point A). The starting point (point A) is temporarily set. The A-B ERASE dialog box appears and starts the rehearsal playback of approximately 2 seconds up to point A.

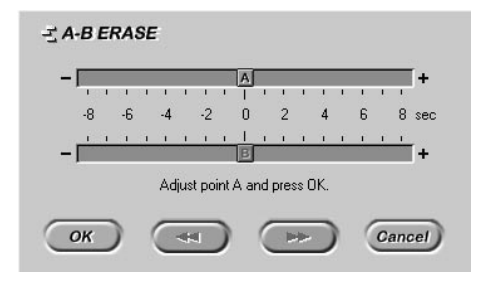

To cancel the A-B ERASE function, click Cancel

- **4** Adjust the position of point A. Click  $\blacksquare$  /  $\blacksquare$  in the A-B ERASE dialog box. You can adjust the position in 1 step (= approximately 0.06 second) increments and can also drag  $\mathbf{A}$  to the left or right for adjustment.
- **5** After the adjustment, click  $\overline{\downarrow}$ Playback then starts at point A.
- **6** Continue playback, or click  $\boxed{\rightarrow}$  or  $\boxed{\rightarrow}$  to go to the point where you want the erase to stop (point B), and click  $\left( \begin{array}{cc} \text{OK} \end{array} \right)$ . The ending point (point B) is temporarily set. Then the 2-second part up to point A and the 2-second part from point B are put together, and a rehearsal playback of approximately 4 seconds starts.
- **7** Adjust the position of point B. Click  $\overline{\phantom{a}}$  /  $\overline{\phantom{a}}$  in the A-B ERASE dialog box. You can adjust the position in 1 step (= approximately 0.06 second) increments and can also drag  $\boxed{\mathbf{B}}$  to the left or right for adjustment.
- **8** After the adjustment, click  $\overline{(\alpha\kappa)}$ The specified A-B part is erased.

## **Erasing recordings (ERASE function)**

#### **Note**

Erased tracks cannot be recalled.

- **1** Open the MD Window (page 21).
- **2** Click the track number of the track you want to erase from the Track Name display in the MD Window. When selecting more than one track, click the numbers while holding down the Ctrl key. To erase all tracks, click the MD disc icon (page 23). To erase the current track, skip to step 3, selecting no track.
- **3** Click **in the MD** operation panel. The ERASE dialog box appears.

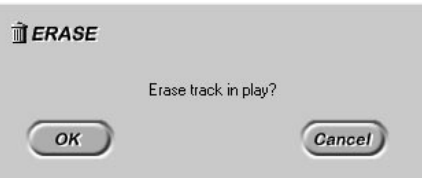

To cancel the ERASE function, click Cancel

**4** If it is ok to erase the track(s), click  $\overline{\downarrow}$  ok The selected track(s) is erased. The current track is erased if no track is selected.

### **To erase by dragging to**

- **1** Open the MD Window (page 21).
- **2** Click the track number of the track you want to erase from the Track Name display in the MD Window. When selecting more than one track, click the numbers while holding down the Ctrl key.
- **3** Drag the selected track(s) into  $\overrightarrow{m}$  on the MD operation panel. The tracks you selected are all erased.

(continued)

#### **Erasing recordings (continued)**

#### **Erasing all tracks**

You can erase all tracks that are recorded on an MD and all the tracks that are registered with that MD in a single operation.

- **1** Open the MD Window (page 21).
- **2** Drag the MD disc icon (page 23) into  $\frac{1}{2}$  on the MD operation panel.

#### **Note**

To deselect a track, click at a blank background in the MD Window. For example, click below the ERASE (trash) icon on the MD operation panel.

## **Printing MD labels**

You can print up to 20 names on Disc Name display and Track Name display in the MD Window as MD labels.

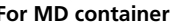

Best Selection 1. Armor Plate 2. Bugbear 3. Ceramic Art 4. Entourage 5. Fox Tail 6. Great is Great 7. Green Iguana 8. Hatching Time 9. Historical Present

- 10. India Rubber
	-

#### **For MD side panel**

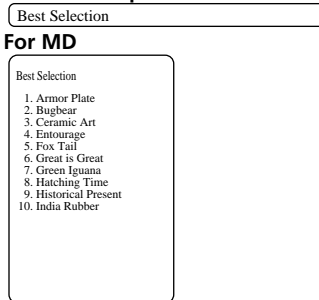

#### **Note**

Stick labels only to designated parts; never stick a label to a vicinity of, for example, the shutter. Be sure to place a label in a recessed area reserved for a label. The shape of the recessed area varies from disc to disc.

Before start printing, make sure that a printer is connected to your computer.

- **1** Load paper for label printing in the printer.
- **2** Show the MD Bar (page 20).
- **3** Select the MD to which you want to print a label from the Disc Name display on the MD Bar.
- **4** Click *E* on the Tool Bar.

The Print dialog box appears.

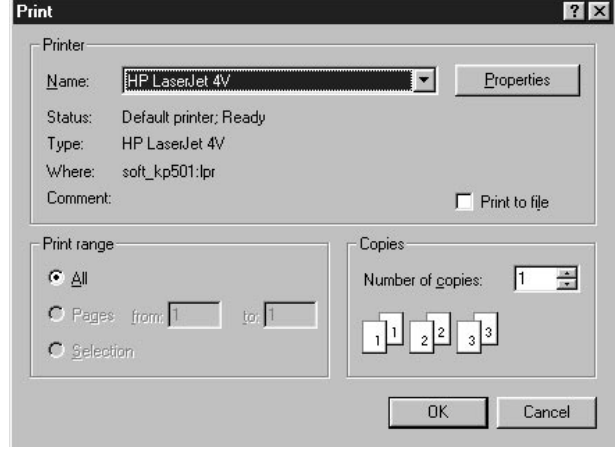

### $5$  Click  $\frac{K}{K}$ .

Start printing a label for the MD you selected in step 3.

#### **Notes**

- You cannot select "Print to file" in the printing dialog box in step 4.
- You cannot print on a label that is already stuck to an MD.

## **Listening to the radio**

## **Listening to the radio using the TUNER Bar**

- **1** Open the TUNER Bar (page 24).
- **2** Click the Band display on the TUNER Bar. A list of available bands appear.
- **3** Click to select the band you want to listen in the band list box. The name of the band you clicked is shown on the Band Display.
- **4** Click Preset number/Station name display on the TUNER Bar. A list of preset stations appears. If you have assigned a name to a preset station (page 47), the station name is displayed, and if not, the preset number is displayed.
- **5** Click the desired preset. The tuner starts receiving the broadcast that is registered in the preset you clicked.

## **Listening to the radio using the TUNER Window**

- **1** Open the TUNER Window (page 25).
- **2** Select the desired band. Click BAND in the TUNER Window to switch the band.
- **3** Double-click the desired preset on the preset display. The tuner starts receiving the broadcast that is registered in the preset you double-clicked.

## **Assigning a name to a station**

### **Notes**

- Input names are stored in the folder on the computer's hard disk. Do not erase, move, or change the contents of this folder.
- You can view the names you entered here are only from the Media Communicator; they are not reflected in the stereo system. The names you entered from the stereo system are shown only on the stereo system and not reflected in the Media Communicator.
- **1** Open the TUNER Window (page 25).
- **2** Click the station name on the preset display in the TUNER Window.

You are brought into the edit mode in which you can enter a station name.

**3** Enter a station name.

You can cut and paste an existing string using the menu which appears when you right-click in the edit mode.

**4** Press the Enter key.

The station name you entered is saved.

## **Editing the contents of a preset**

- **1** Open the TUNER Window (page 25).
- **2** Click  $\mathbb{R}^n$  in the TUNER Window. The EDIT dialog box appears.

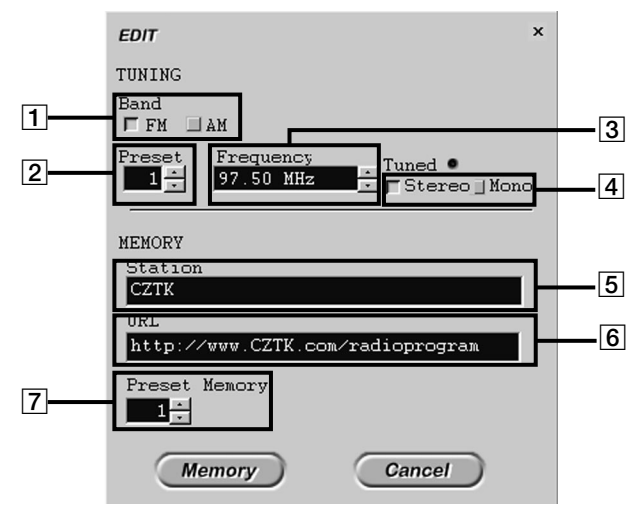

**(The contents of the items in the EDIT dialog box differ according to the model.)**

- **3** Set up the items.
	- 1 Select the band.

Click and select the band you want to listen.

2 Select the base preset number.

Click  $\frac{1}{x}$  on the click of the Preset display.

The frequency, station name, stereo/mono, and URL associated with the selected preset number are shown in the respective displays.

#### **Note**

The number of the preset that is to be associated with the settings you made in the EDIT dialog box is the preset memory number you selected in  $\boxed{7}$ , not the preset number you selected here.

- 3 Set the frequency. Click  $\frac{1}{x}$  on the rightmost part of the Frequency display. The Tuned indicator lights up if the tuner is receiving a broadcast normally. When you press and hold  $\frac{1}{x}$  for more than 2 seconds, a broadcast with a sufficient signal strength is automatically tuned in. When a broadcast with a sufficient signal strength is received or click at a blank background in the TUNER Window, the tunes automatically stops. 4 Select the reception mode (valid only if you selected FM in item  $\vert \overline{1} \vert$ ). Click and select either Stereo or Mono. 5 Enter the station name associated with the preset number. Click the station name, and you are brought into the edit mode in which you can enter a broadcast station name. To cancel entering the station name, click  $\bigcirc$  cancel
- **6** Enter the URL associated with the preset number. When you click, you are brought into the edit mode in which you can enter an URL (the address of a home page). To cancel entering the URL, click **Cancel**
- 7 Select the preset memory number in which the settings are to be saved. Select the preset memory number of the preset memory in which the preset settings you defined in the EDIT dialog box are to be saved.
- 4 Click *Memory*

The  $[3]$  frequency,  $[4]$  reception mode (FM only),  $[5]$  station name, and  $[6]$  URL are registered with the preset memory number that you selected in  $\mathbf{Z}$  and that associated with the band you selected in  $|1|$ .

## **Using timers (DHC-MD555 and DHC-MD777 only)**

## **Setting the time**

- **1** Right-click on the Main Bar.
- **2** Select "Clock Set" from the displayed edit menu. The CLOCK SET dialog box appears.

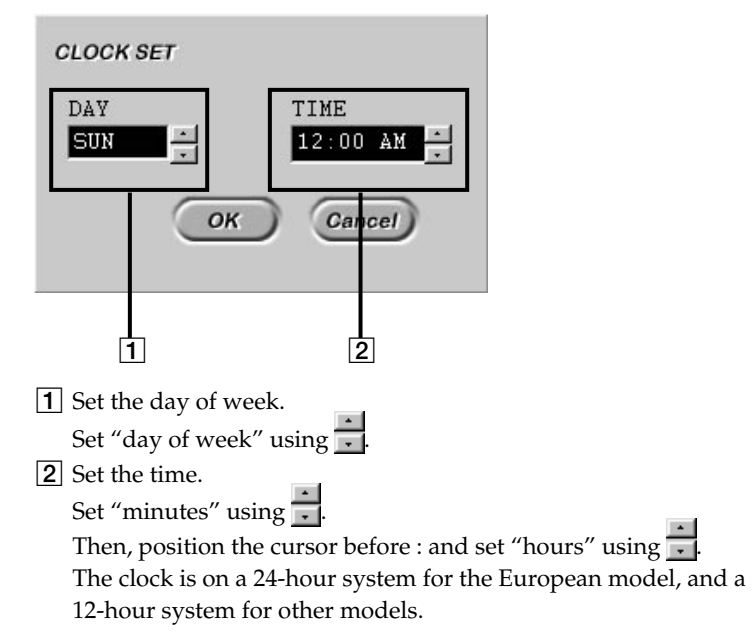

**3** Click  $\overline{(\alpha\kappa)}$ 

## **Setting up the play timer**

By setting up the play timer, the stereo system will automatically turn on and off at a preset time every day.

- **1** Open the TIMER Window (page 27).
- **2** Click the PLAY TIMER entry in the TIMER Window.

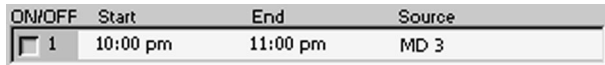

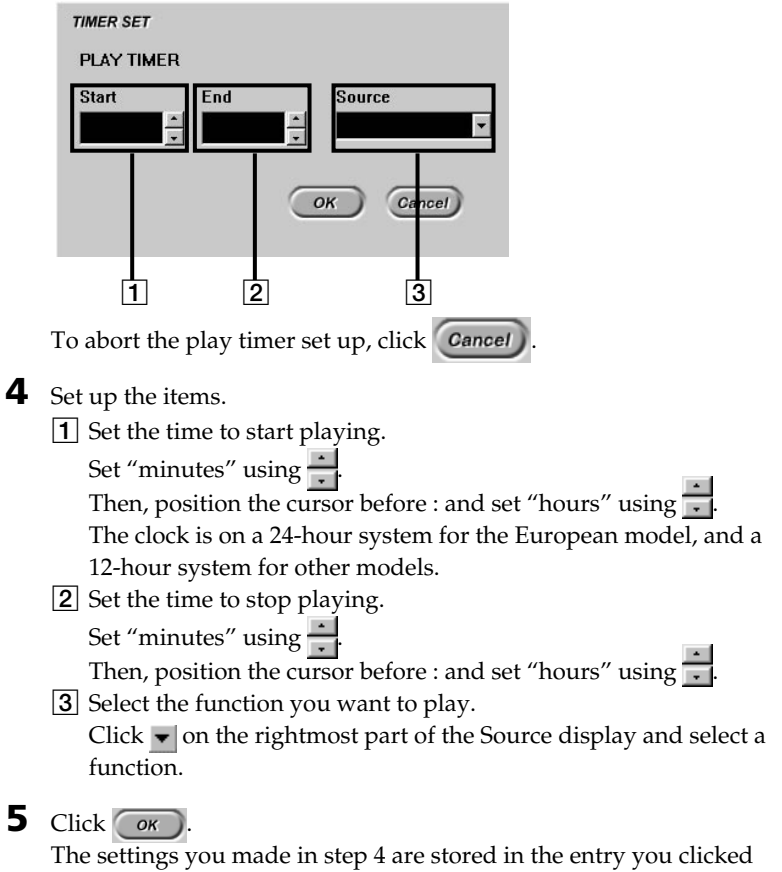

in step 2.

Enable the timer before running the timer (page 53).

## **Setting up the record timer**

You can record programs from the TUNER to MD (or TAPE) at a specified time using the record timer. You can also record from OPTICAL IN as well as TUNER.

- **1** Open the TIMER Window (page 27).
- **2** Click the REC TIMER entry in the TIMER Window.

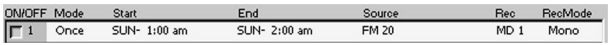

### **Setting up the record timer (continued)**

**3** Click  $\mathbb{C}^n$  in the TIMER Window. The TIMER SET dialog box appears.

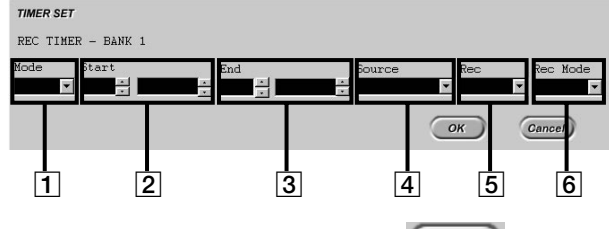

To abort the record timer set up, click Cancel

- **4** Set up the items.
	- 1 Select either Once, Daily, or Weekly.

Click  $\blacktriangleright$  on the rightmost part of the Mode display and select.

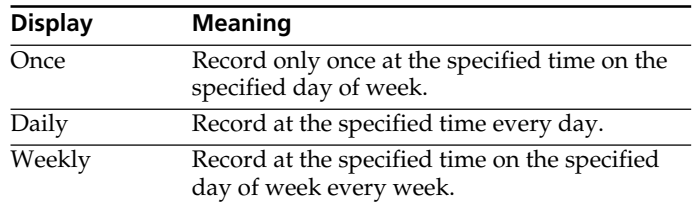

2 Set the day of week and time at which you want to start recording.

Set "day of week" and "minutes" using  $\frac{1}{x}$ Then, position the cursor before : and set "hours" using  $\frac{1}{x}$ . You do not set the day of week if the recording mode is set to "Daily."

The clock is on a 24-hour system for the European model, and a 12-hour system for other models.

**3** Set the day of week and time at which you want to stop recording.

Set "day of week" and "minutes" using

Then, position the cursor before : and set "hours" using  $\Box$ You do not set the day of week if the recording mode is set to "Daily".

[4] Select the function from which you want to record. Click  $\blacktriangleright$  on the rightmost part of the Source display and select the function.

To record a radio broadcast, you can select the band and the preset number.

5 Select either MD or TAPE.

Click  $\blacktriangleright$  on the rightmost part of the Rec display and select the destination function.

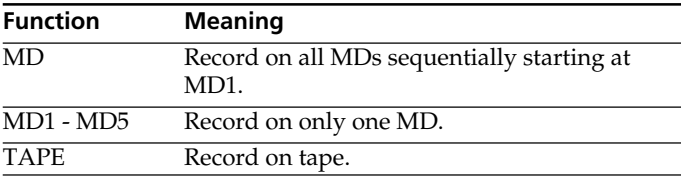

6 Select either stereo or mono (valid only when you select MD1 - MD5 in  $|5|$ ).

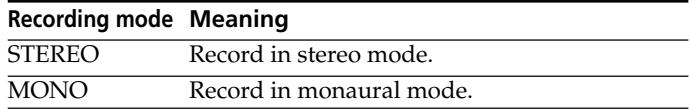

#### **Note**

The time you can record in the monaural mode is almost double the time you can record in the stereo mode.

 $5$  Click  $\sqrt{8}$ 

The settings you made in step 4 are stored in the entry you selected in step 2.

Enable the timer before running the timer (page 53).

#### **Enabling timers**

You can run two or more timers at the same time.

- **1** Open the TIMER Window (page 27).
- **2** Press down  $\boxed{12}$  the entry for which you want to run a timer by clicking it.

The timer associated with the pressed entry is enabled. The function is played or recorded according to the settings defined in this entry when the predefined conditions are met.

#### **Notes**

- You cannot run a play timer and a record timer at the same time.
- Whenever you run a timer, be sure to switch off the stereo system. The function is played as it is set up but cannot record a function if the timer's starting time is reached when the stereo system is on. Also the stereo system will not turn off power whenever the ending time is reached.

## **Troubleshooting**

If you experience any of the following difficulties while using this software, use this troubleshooting guide to remedy the problem. Should any problem persist, consult your nearest Sony dealer. Please also refer to your computer's manual, as well as the "Readme.txt" file installed on the hard disc with the software.

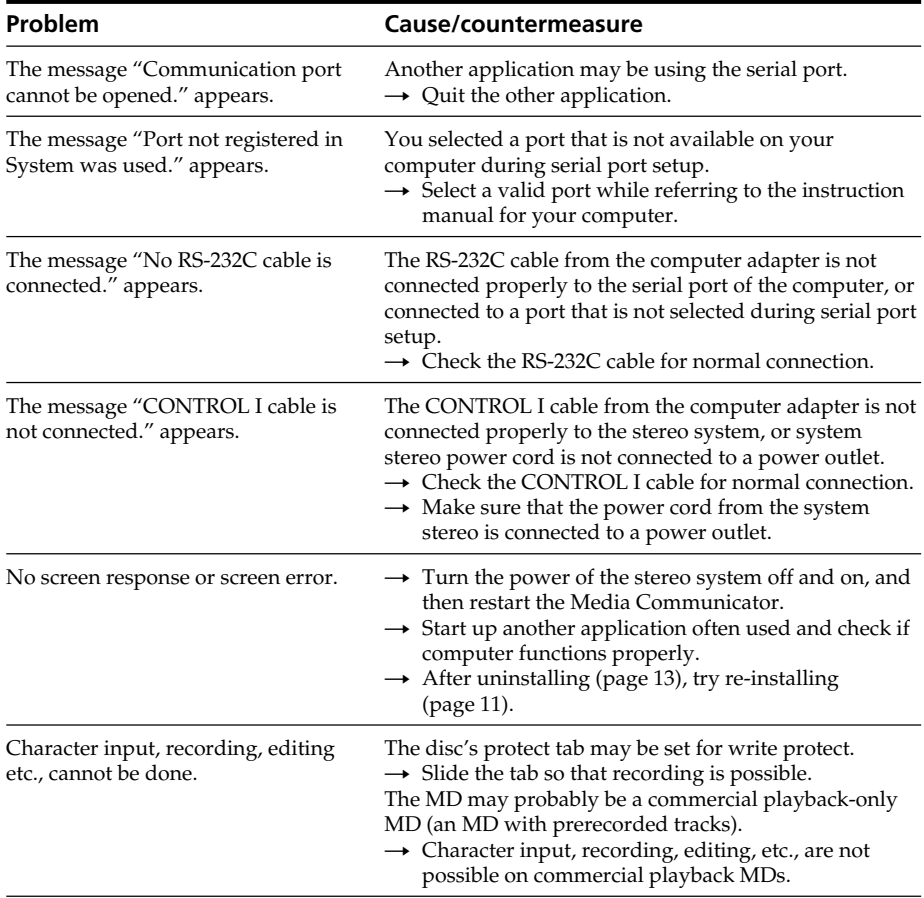

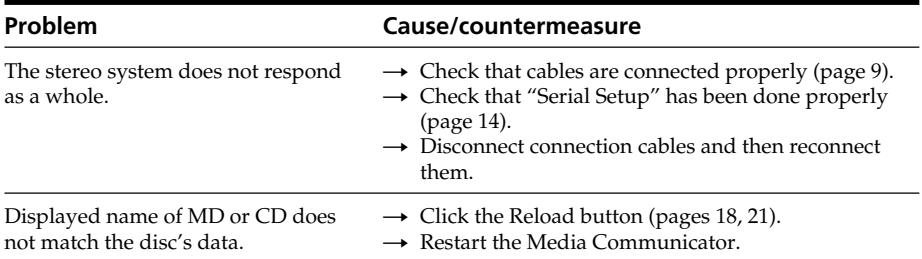

 $\mathbb{R}^n$ 

## **Index A, B**

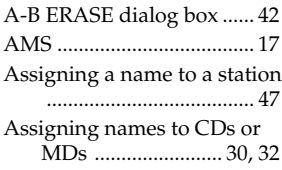

## **C**

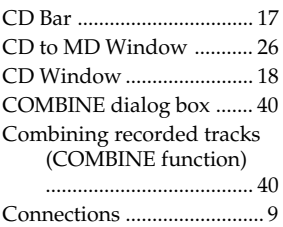

### **D**

DIVIDE dialog box ............ 39 Dividing recorded tracks (DIVIDE function) ...... 39

### **E, F, G, H**

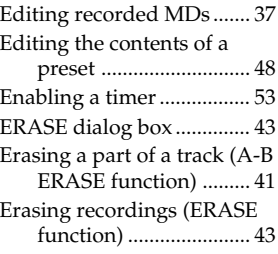

### **I, J, K**

Installing software ............. 11

## **L**

Listening to the radio ........ 46

### **M, N**

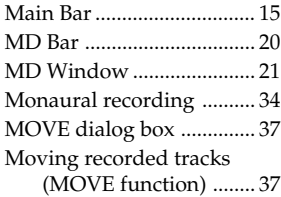

## **O**

Opening a home page ....... 24 OTHER to MD Window ... 27

## **P**

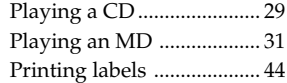

## **Q**

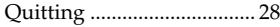

## **R**

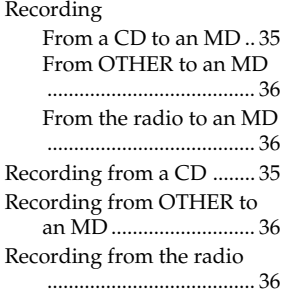

## **S**

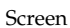

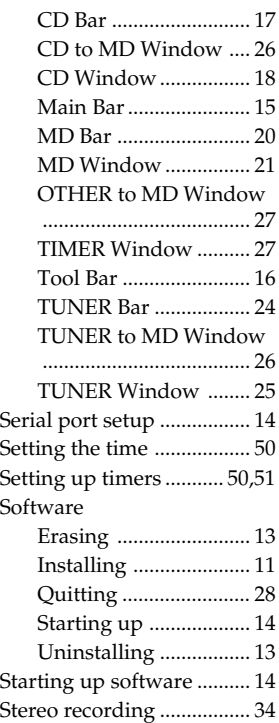

## **T**

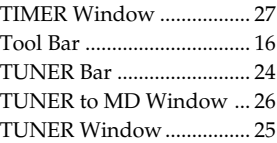

### **U, V, W, X, Y, Z**

Uninstalling software ........ 13

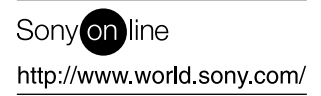